**Step 3. Install selected WiFi driver.**

1.FS-AC50BT works on Windows 10,8.1,8,7(32/64bit) and Windows Server(32/64bit).

Select correct driver in "Intel Network"by file folder name: Windows7/Server 32bit:Intel Network-Win7-32bit-WiFi and BT Windows7/Server 64bit:Intel Network-Win7-64bit-WiFi and BT Windows8.1/8 32bit:Intel Network-Win8.X-32bit-WiFi and BT Windows8.1/8 64bit:Intel Network-Win8.X-64bit-WiFi and BT Windows10 32bit:Intel Network-Win10-32bit-WiFi and BT Windows10 64bit:Intel Network-Win10-64bit-WiFi and BT

2. FS-AC8260BT works on Windows Server,7(32/64bit) and Windows 8, Windows 8.1,Windows 10 64bit. Select correct driver in "Intel Network" by file folder name: Windows7/Server 32bit:Intel Network-Win7-32bit-WiFi and BT Windows7/Server 64bit:Intel Network-Win7-32bit-WiFi and BT Windows8.1/8 64bit:Intel Network-Win8.X-64bit-WiFi and BT Windows10 64bit:Intel Network-Win10-64bit-WiFi and BT

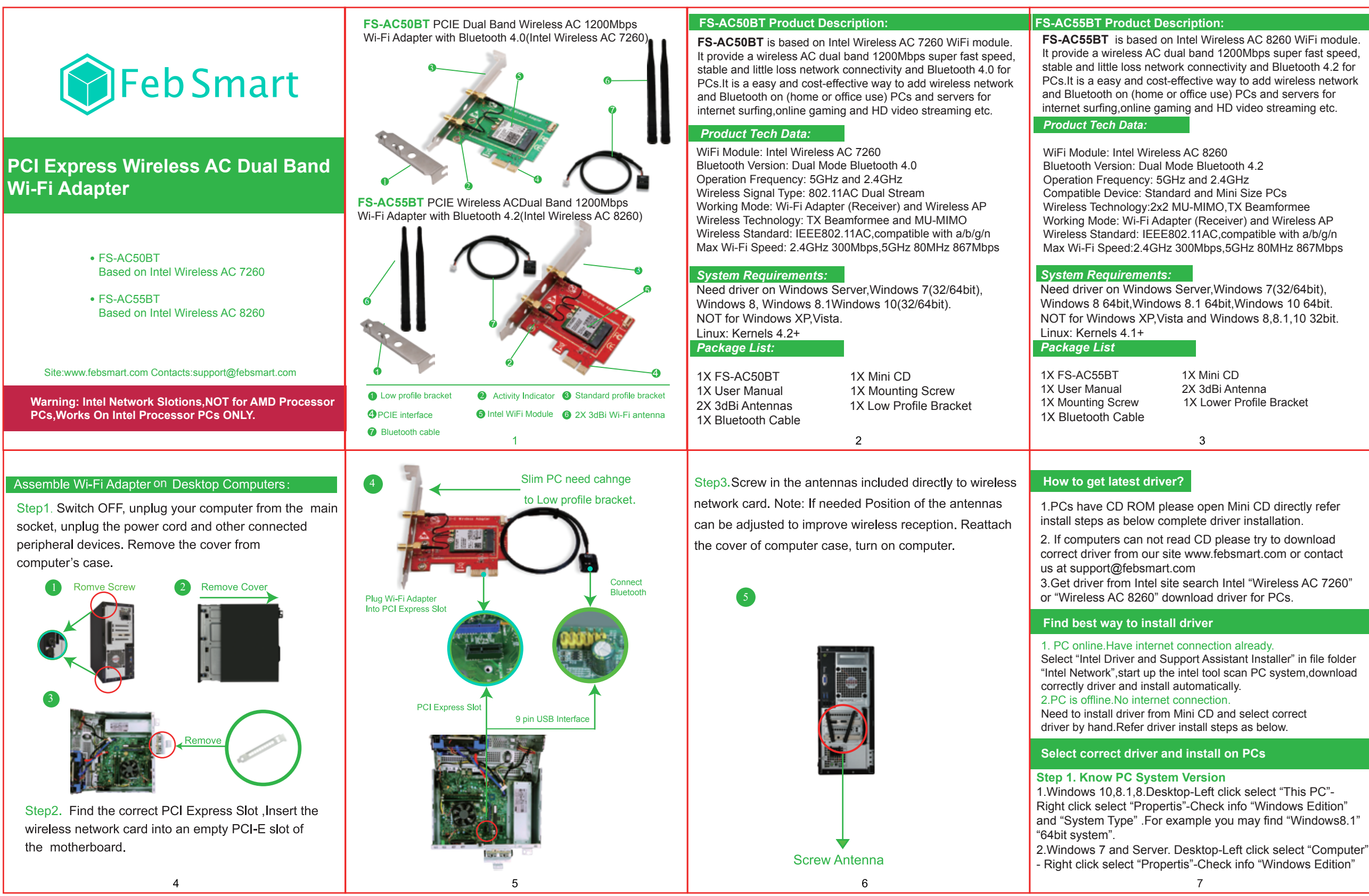

 4. Installation done. Restart PC. Intel® PROSet/Wireless Software Success.

1.Double right-click the software and running softwar **BT**  $10$ **Connect to Bluetooth Device** Connect to Bluetooth device: 1.Locate the task bar in the bottom right corner of your desktop. 2. Click Bluetooth.  $\triangleright$  icon. And follow windows reminder connect it to the Bluetooth device. **Connect to Internet** 1. Locate the task bar in the bottom right corner of your desktop 2. Select the Wireless icon as below on each system.  $\frac{1}{16}$ 

Windows 10 Windows8, 8.1 Windows7 3. Select the Wi-Fi signal, fill correct password and connect to it. Afterwards enjoy fast internet. **Concert Contractor** the network security key Security key **Commonweal Z Hdr characters** Windows 7 The can also connect by pushing the buffors on the router.

> $OK$  Cancel  $14$

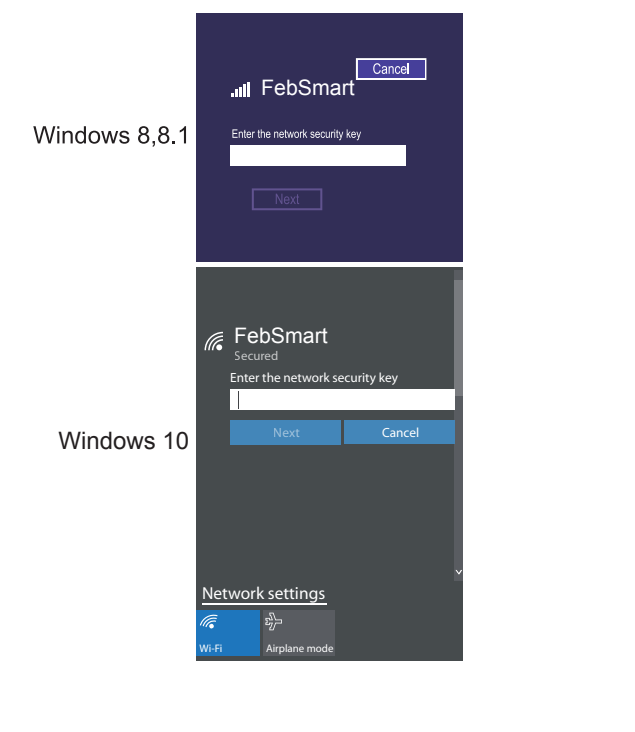

-and "System Type" For example you may find "Windows 7" "64bit system".

1.Double right-click the software and running software

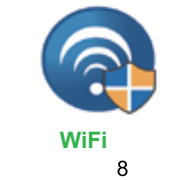

## **Step 4. Install selected BT driver.**

## 2. Accept license,Click Install.

## 3. Waiting the installation.

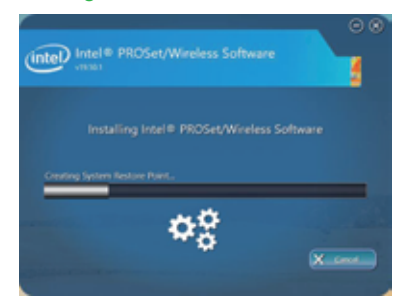

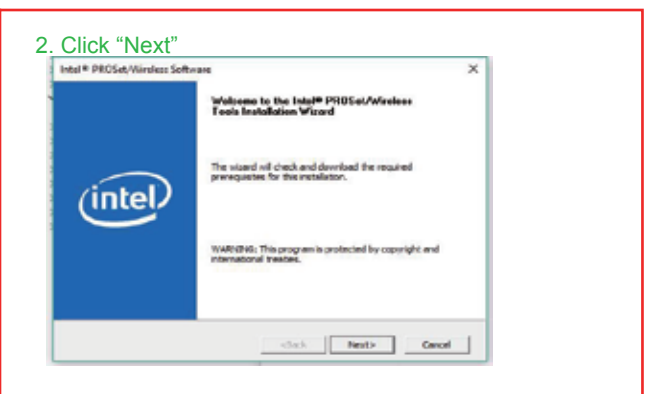

## 3. Click "Next"

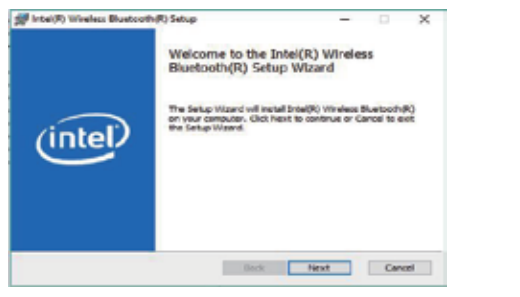

 $-11$ 

4. Accept license,Click Install.

did togeth Woden Bustavity D. Setu

Typical 1

Custom

Choose fietup Type<br>Choose the setup type that beet suits your needs

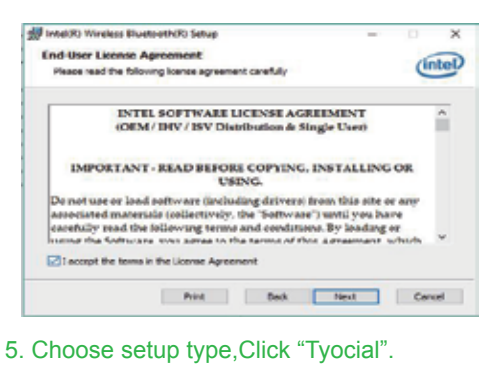

once process features. Decomposited for most users.

 $12$ 

Back Sout Cancel

allows users to choose which program features will be ristated and where<br>they will be installed. Recommended for advanced users.

Complete<br>All program features will be installed. Requires the most disk space.

(intel)

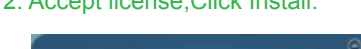

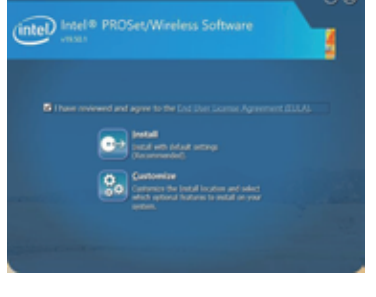

6. Click "Install"

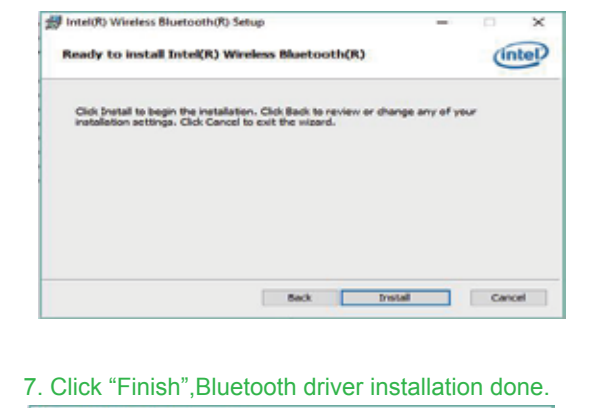

 $\mathbf{Q}$ 

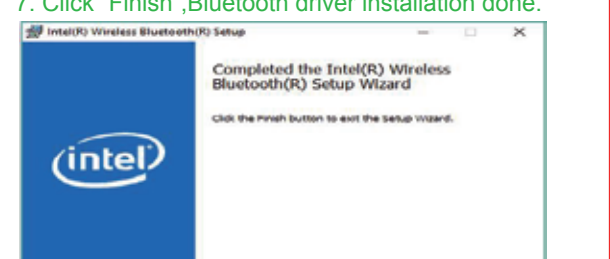

13

Reck **Prosh** Cancel

**Step 2. Select Correct Driver from Mini CD for PC Open Mini CD then refer steps as below.**